## **ファイル伝送契約情報変更/参照をするには**

### **⼿順1 業務・作業内容を選択**

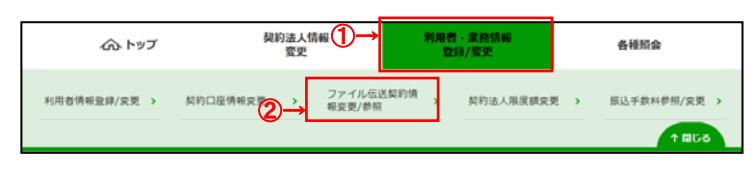

- <sup>柳雁・黒鷗</sup> 『『『<sup>種謡会</sup> 』 <mark>① <mark>利用者・業務情報登録/変更</mark>をクリックして</mark> ください。ドロップダウンメニューが表示されます。
	- 2 ファイル伝送契約情報変更/参照をクリックして ください。

### **⼿順2 契約情報を変更**

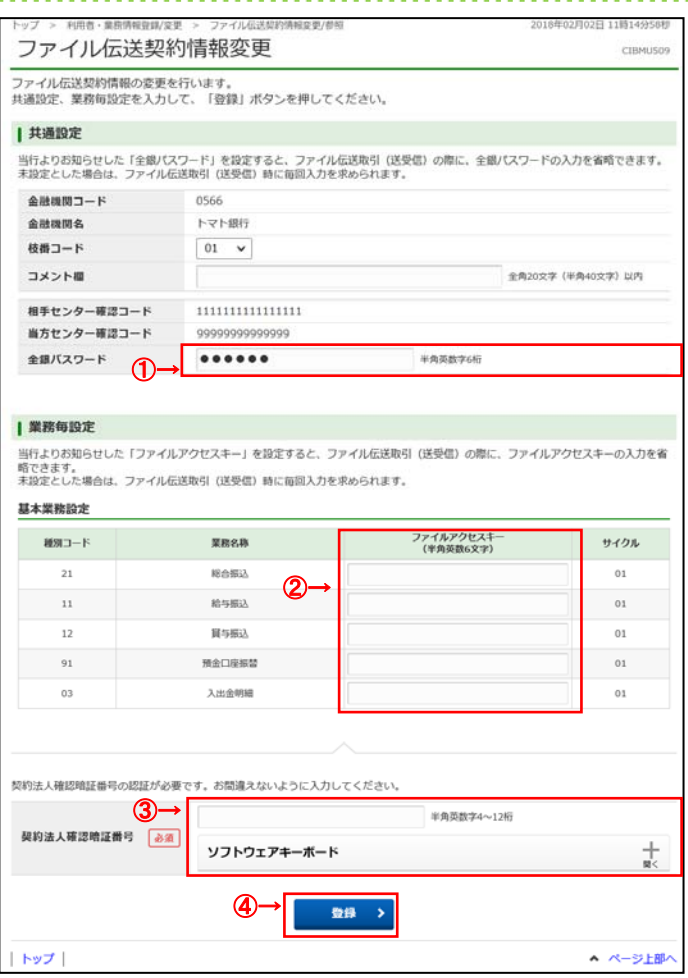

- ① 申込書に記入した「全銀パスワード」をご入力 ください。
- ② 申込書に記入した「ファイルアクセスキー」をご入力 ください。
- ③ 「契約法人確認暗証番号」をご入力ください。 ※ 契約法人確認暗証番号のご入力には、 セキュリティ対策としてソフトウェアキーボードを ご利用ください。 ソフトウェアキーボードをクリックいただくと、 画面上にキーボードが表示されます。
- ④ 登録をクリックしてください。

#### **ご確認ください**

全銀パスワード、およびファイルアクセスキーが未設定 の場合は、伝送(送受信)時に利用者にてご入力 いただく必要がございます。

# **⼿順3 変更完了**

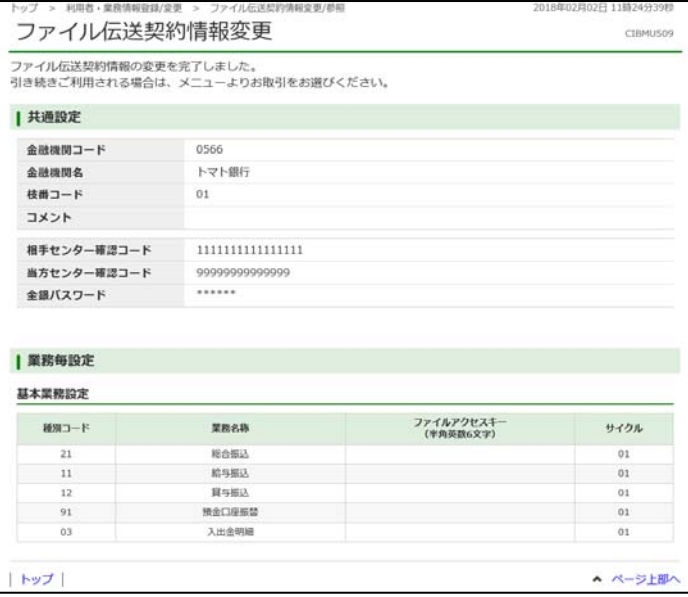

① 変更は完了しました。

グローバルメニューより他の操作をご選択ください。